## iPhone・iPad でご利用の方向け

●Zoom の使い方マニュアル (インストール~利用まで)●

## インストールする

ホーム画面から App Store をタップし、検索欄に「zoom」と入力。 右のアプリの インストールボタンをタップする。 ホーム画面に Zoom のアイコンが 追加されていれば完了です。 Zoom

※インストール後、アプリを立ち上げると 「ミーティングに参加」、 「サインアップ」、「サインイン」と表示されます。レッスンを受講する だけなら、サインインする必要はありません。

## 利用する

ご利用の際には、ミーティング ID とパスワードを ラインでお送りします。 ① Zoom を起動し、「ミーティングに参加」をクリックします。

②ラインに記載しているミーティング ID を入力します。 「名前を入力」や「表示名」の 欄にはお名前を入力してください。

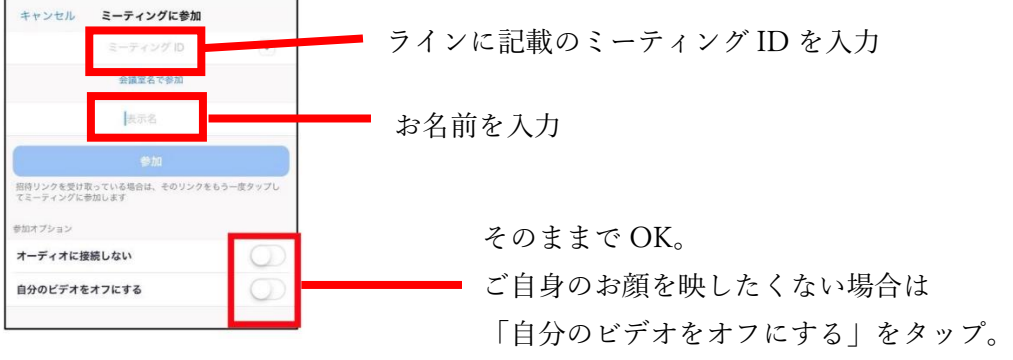

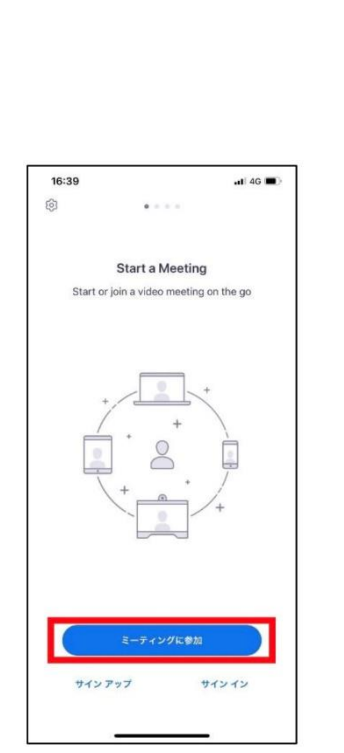

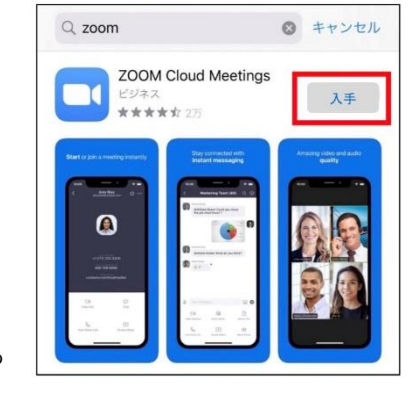

③パスワードの入力を求められますので、 ラインに記載しているパスワードを入力し 「続行」をクリックしてください。

④「このミーティングをホストが開始するまで 待機しています」という画面が表示されたら、 そのまましばらくお待ちください。

⑤次に接続許可待ちの画面が出ますので、 許可が出るまでしばらくお待ちください。

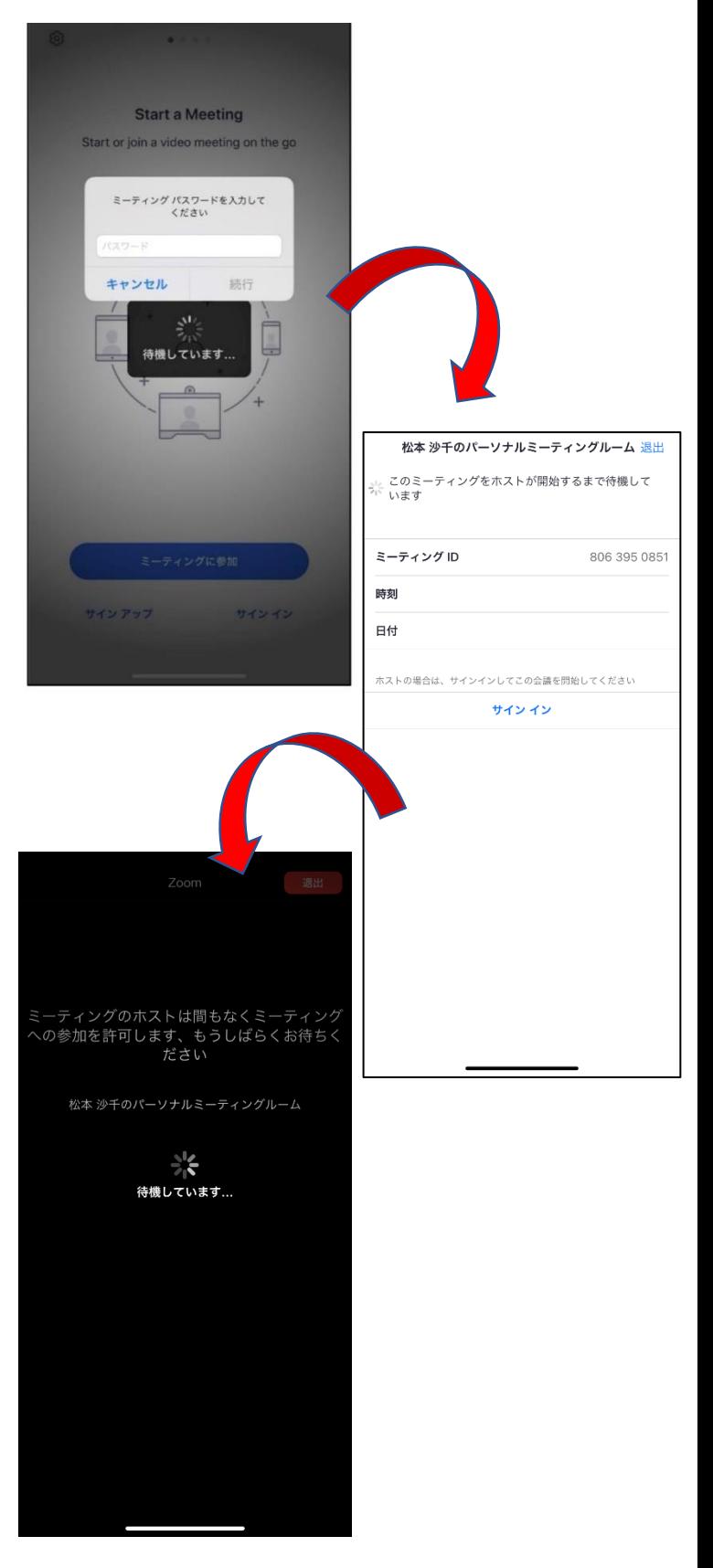

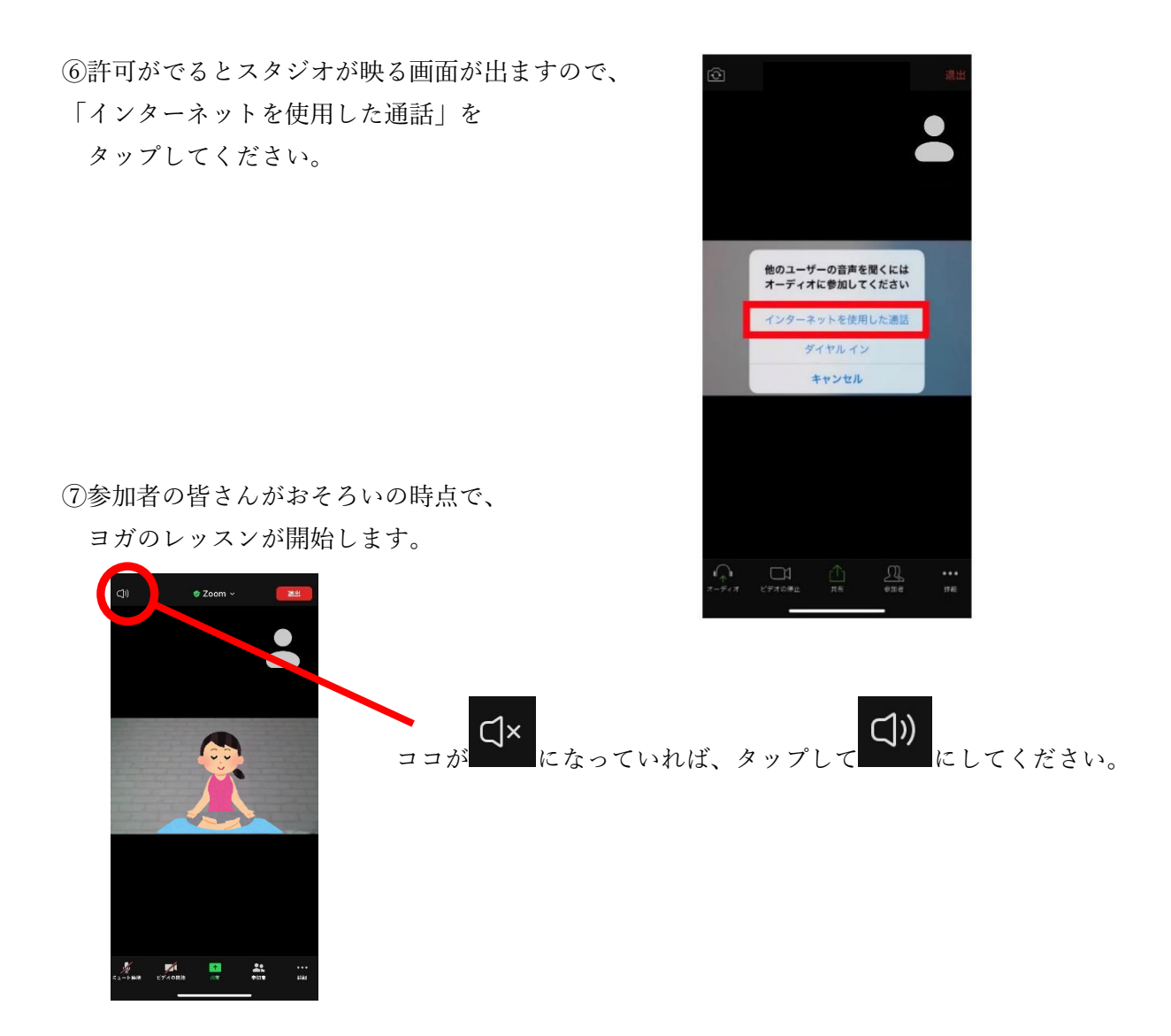